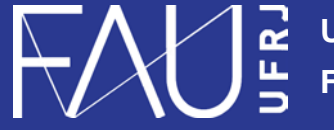

**Universidade Federal do Rio de Janeiro Faculdade de Arquitetura e Urbanismo**

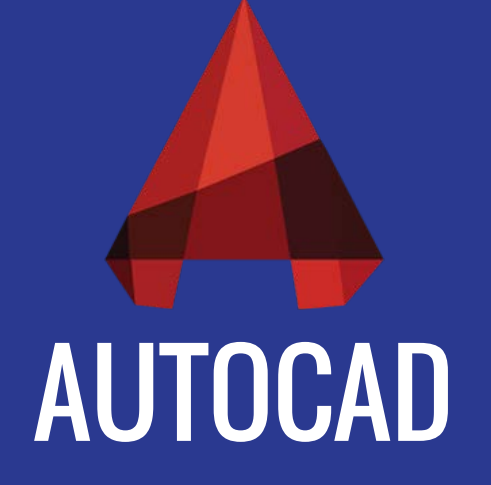

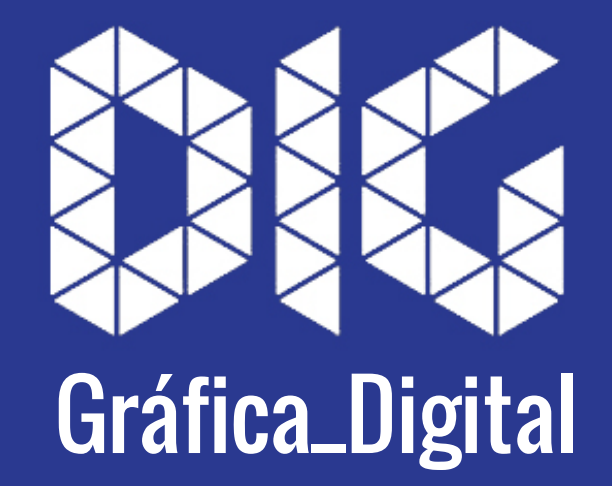

CAD\_02 – Configurando layout para plotagem

## Este tutorial foi elaborado pela equipe de monitores de DIG de 2015-2

**Aline Loura,** Angélica Villon, Bia de Assis, Clara Coura, Igor Dias, Melissa Borges, Pedro de Andrade e Valéria Fialho

Professor coordenador da disciplina Prof. Dr. Thiago Leitão

## Como configurar o layout do AutoCAD para plotagem?

Nos acostumamos a projetar utilizando o *mode، space* (espaço do modelo), porém, há | também no AutoCAD o *paper space* (espaço do papel) que funciona justamente como se fosse **|** a nossa folha de papel para impressão.

Nesse tutorial você aprenderá a configurar o layout para plotagem.

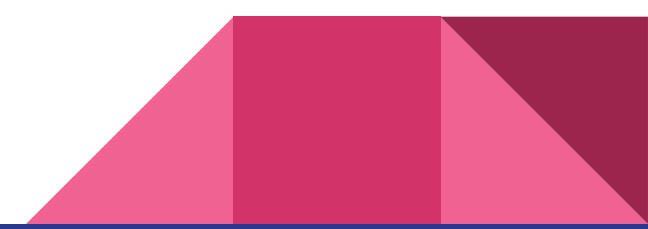

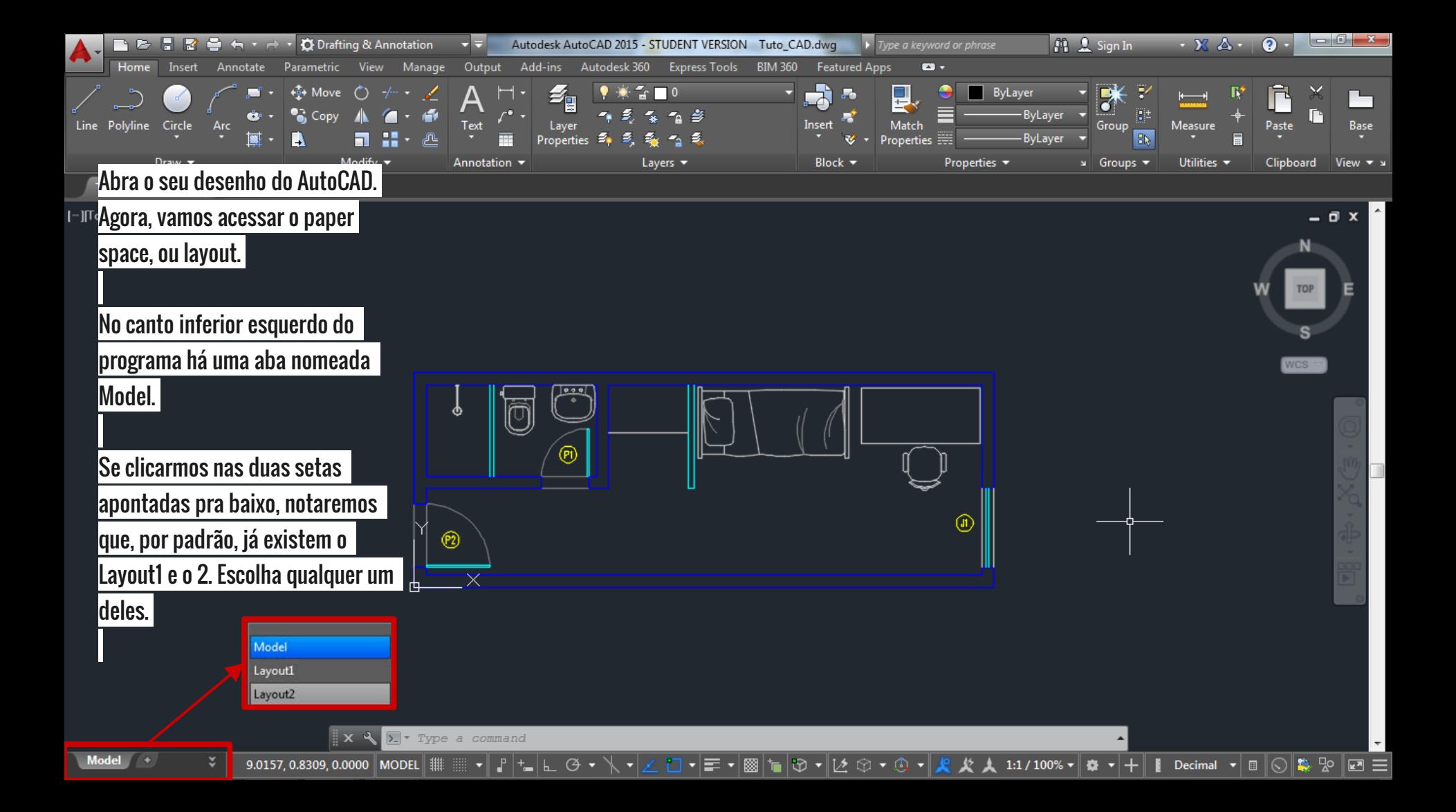

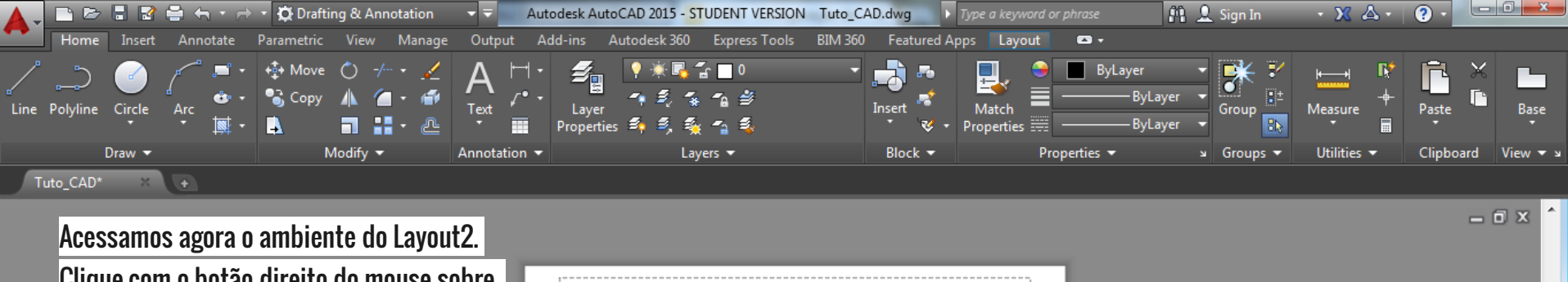

Clique com o botão direito do mouse sobre a aba do layout e o renomeie se desejar. Após renomear o layout, acesse a opção Page Setup Manager

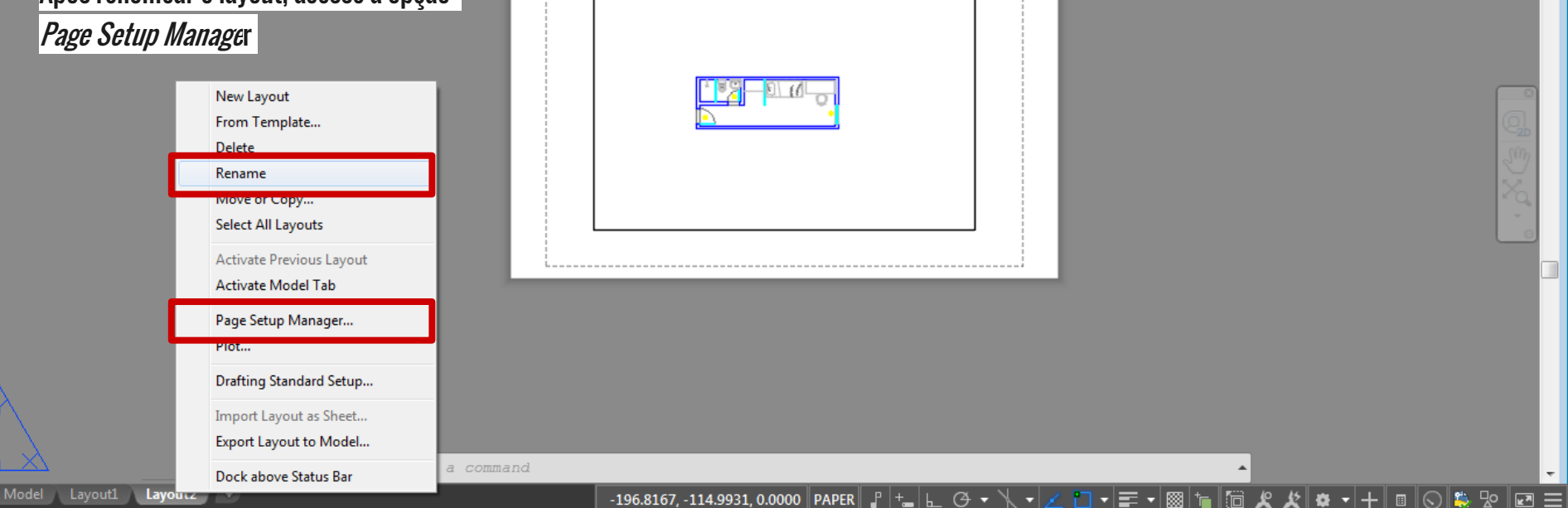

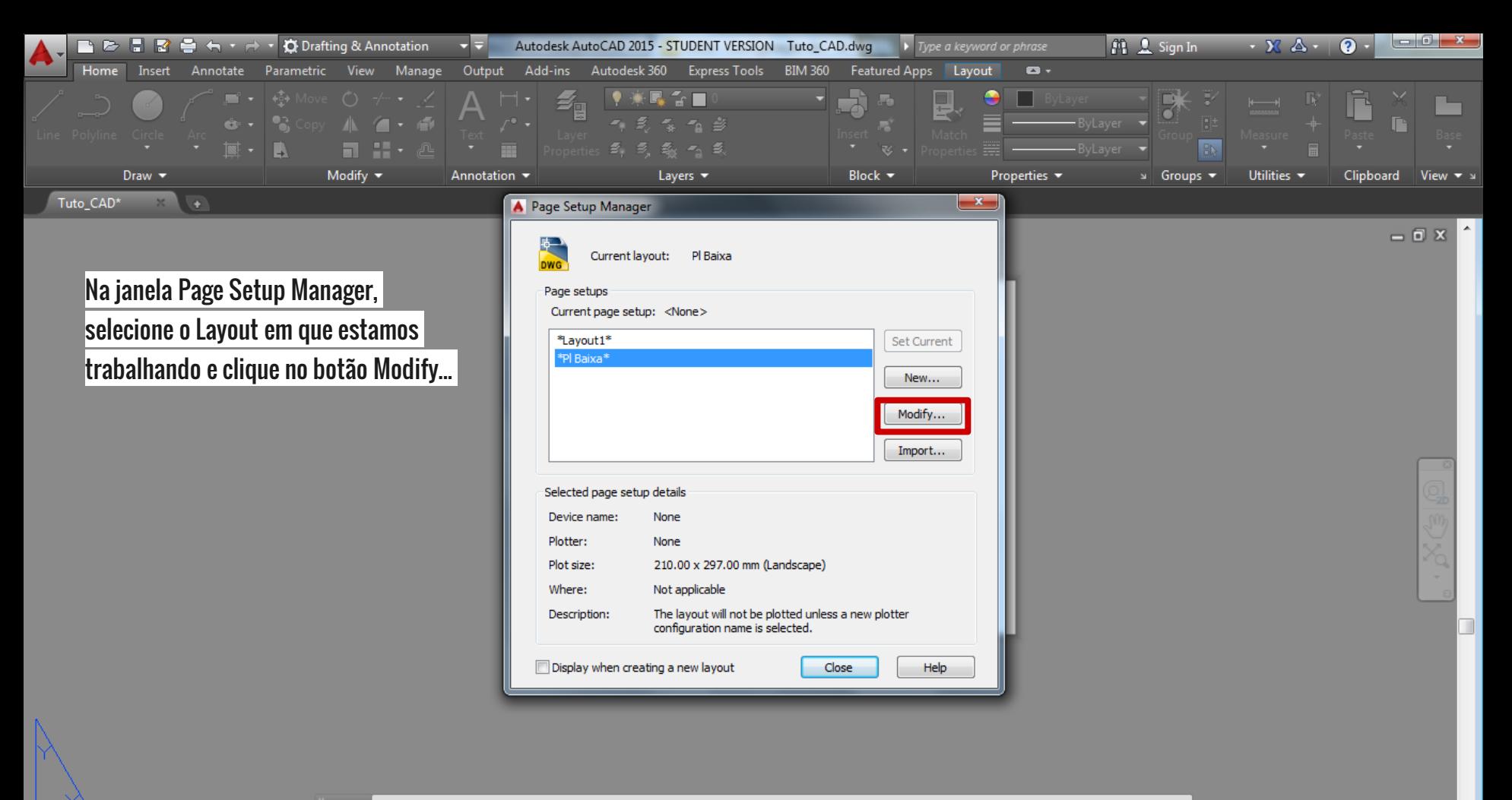

 $-198.0763, -116.2514, 0.0000$  PAPER  $\left| \begin{array}{c} \end{array} \right| + \_$ 

 $L$  $\theta$ 

E ۰ 모 ø

 $\mathbf{X} \leftarrow \mathbf{X}$  . PAGESETUP

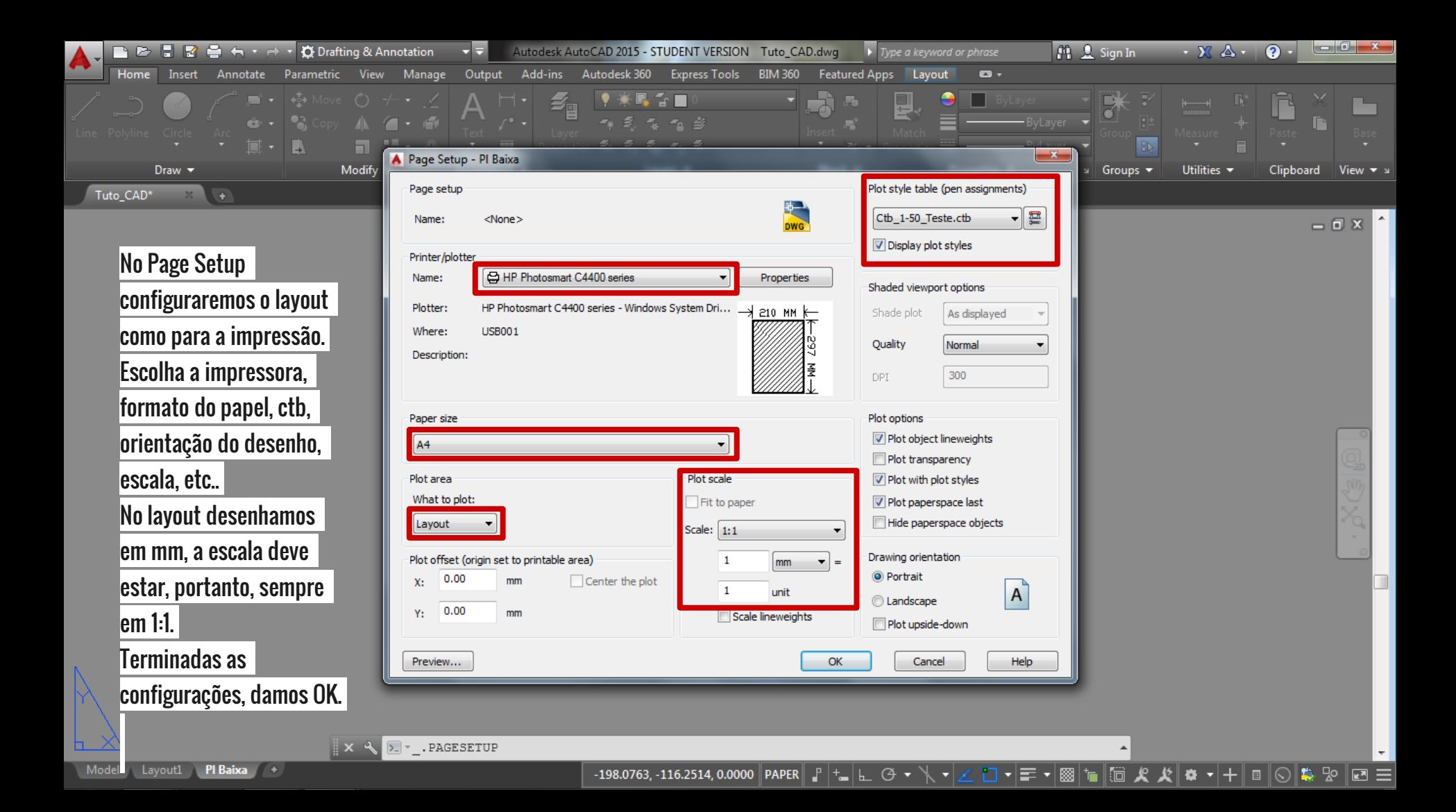

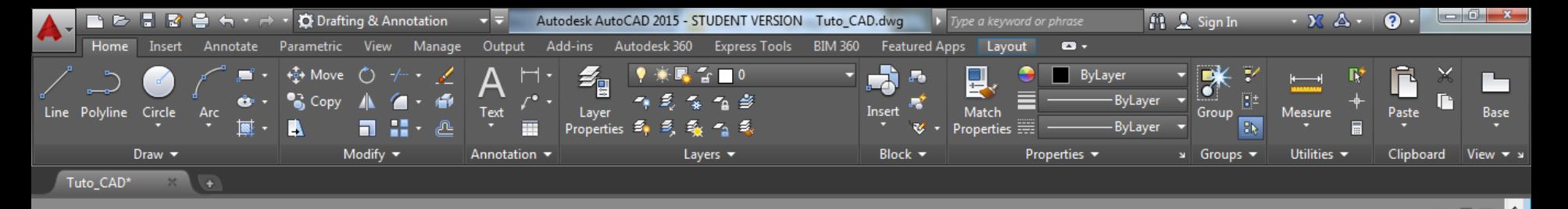

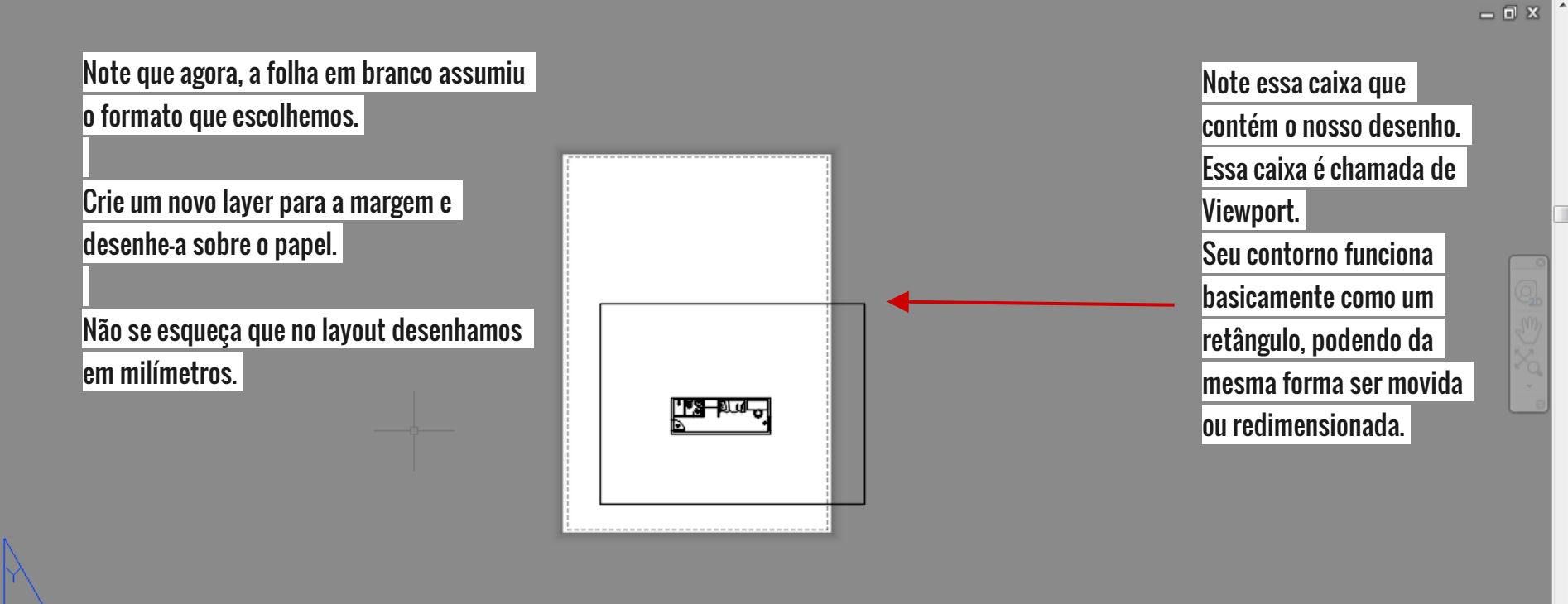

 $\mathbf{X} \times \mathbf{R}$   $\mathbf{E}$  = Type a command

-119.3720, 77.0055, 0.0000 PAPER  $\| \cdot \| \cdot \|$ 

모 **E** 

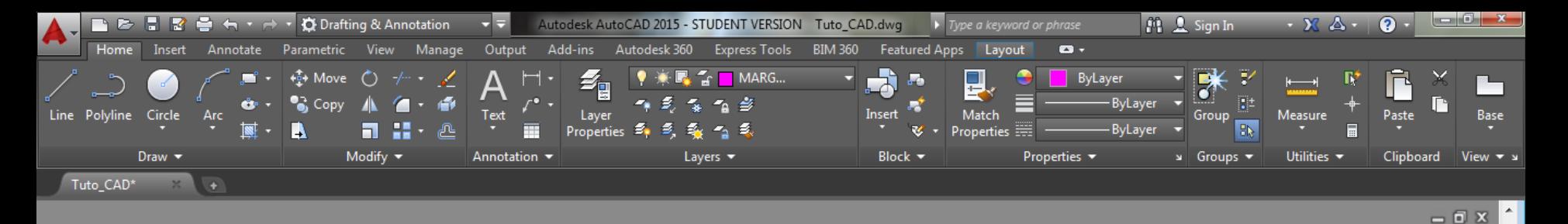

A viewport é uma espécie de janela para o model space.

Para acessar nosso desenho na viewport, basta clicarmos duas vezes dentro dela.

Observe que podemos movimentar ou mesmo modificar o desenho.

 $x \triangleleft$   $x$ 

3.8896, -0.6799, 0.0000 MODEL ||

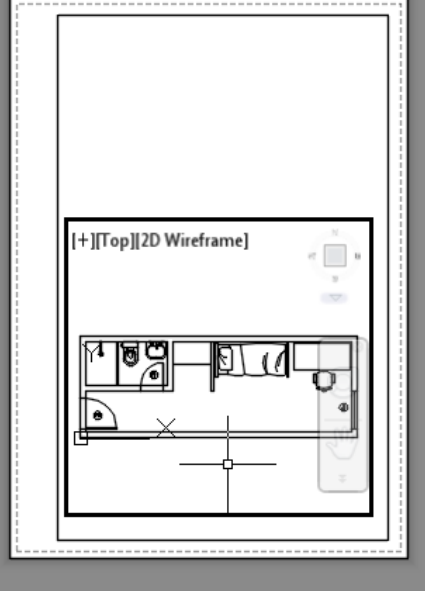

 $G \cdot$ 

Agora vamos colocar o desenho na escala que desejamos.

Dentro da viewport digite "z" para o comando de zoom e dê Enter ;

Digite "s" para a opção scale do comando zoom e dê Enter.

Agora digite 1000/escala desejada + xp . Digite 1000/50xp para escala 1:50.

Agora, clique duas vezes fora da viewport e voltamos ao paper .

 $\bullet \bullet + \bullet$ 

Decimal  $\mathbf{v} \parallel \mathbf{E} \parallel \odot \parallel \mathbf{E}$ , Ro  $\parallel \mathbf{E} \parallel \mathbf{E} \parallel$ 

Specify corner of window, enter a scale factor (nX or nXP), or [All/Center/Dynamic/Extents/Previous/Scale/Window/Object] <real time>: s Enter a scale factor (nX or nXP): 1000/50xp

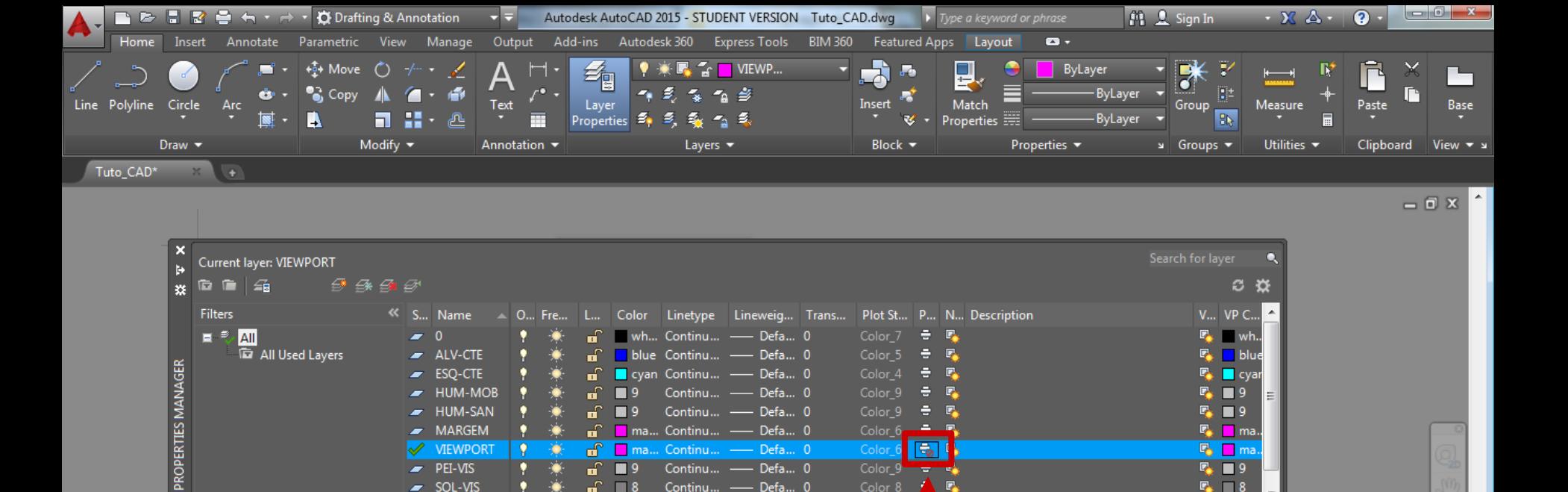

Continu... - Defa... 0

 $-424.6272, 288.7953, 0.0000$  PAPER  $|^P$  +

 $\mathbb{F}_2$ 

 $G$   $\cdot$ 

E

∠ □

 $\Box$   $\Box$  8

모  $\boxed{\mathbf{r}}$ 

Agora, criaremos um layer para que as viewports não

apareçam na impressão. Para isso, selecione o ícone destacado.

 $\Box$  8

 $\sim$  SOL-VIS

Command: Command: Command:  $\mathbf{X} \times \mathbf{R}$   $\mathbf{E}$   $\mathbf{v}$  Type a command

 $\frac{1}{\sqrt{2}}$ 

LAYER

Model Layout1 Pl Baixa +

Invert filter

All: 10 layers displayed of 10 total layers

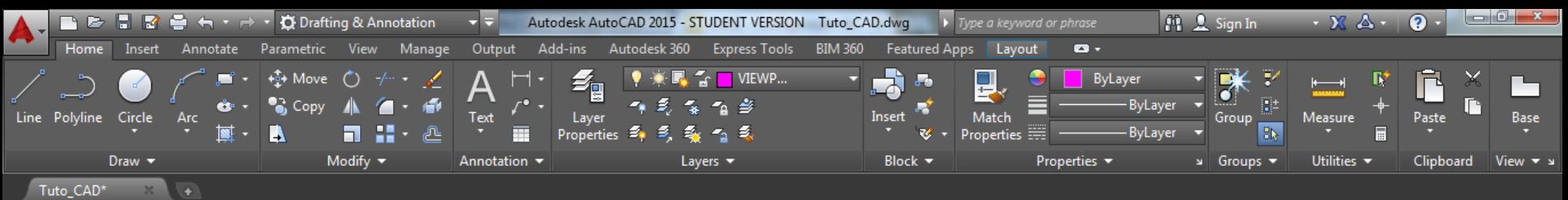

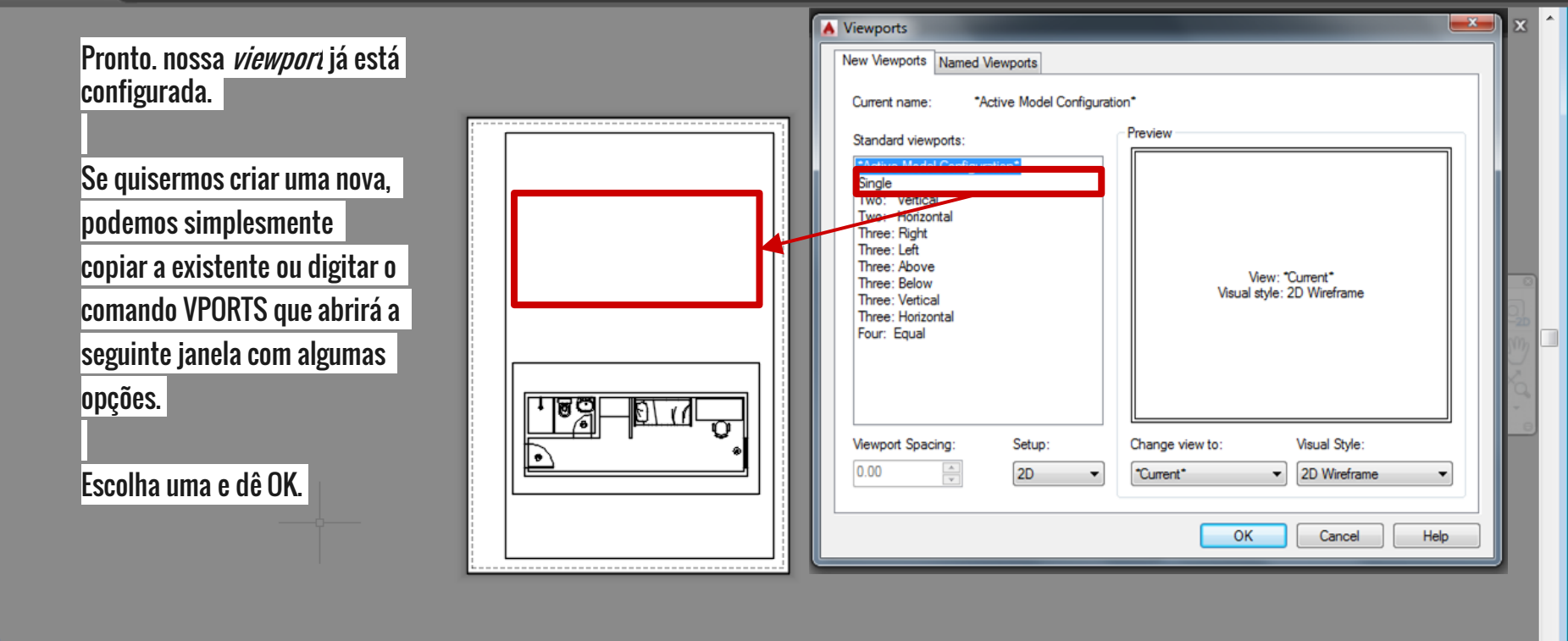

-99.5020, 29.7797, 0.0000 PAPER  $\| \cdot \| \cdot \|$   $\| \cdot \alpha$   $\rightarrow \ \infty$ 

E

 $\blacksquare$ 

り

 $\mathbf{x} \times \mathbf{R}$   $\mathbf{L}$  Type a command

h X)

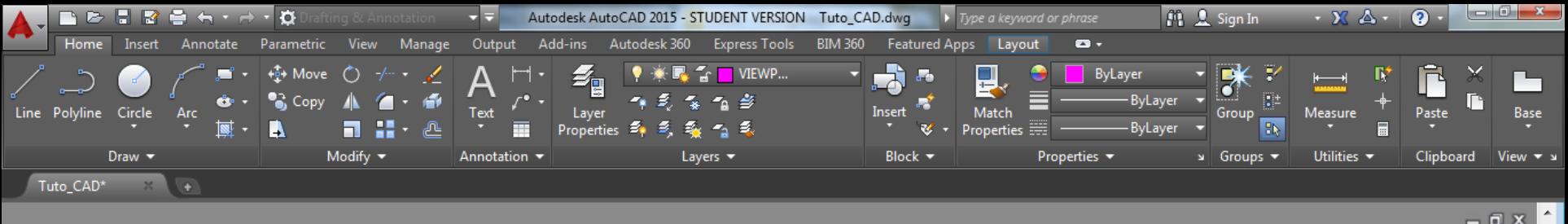

 $= 0 \times$ 

모 Ø  $\equiv$ 

## Agora basta traçar a área da viewport.

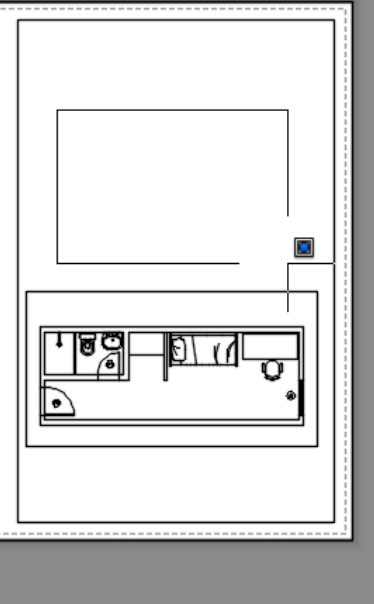

Command: VPORTS Specify first corner or [Fit] <Fit>:  $\mathbb{R} \times \mathbb{R}$  WPORTS Specify opposite corner:

170.2801, 149.0437, 0.0000 PAPER |  $G$   $\cdot$ E ۰

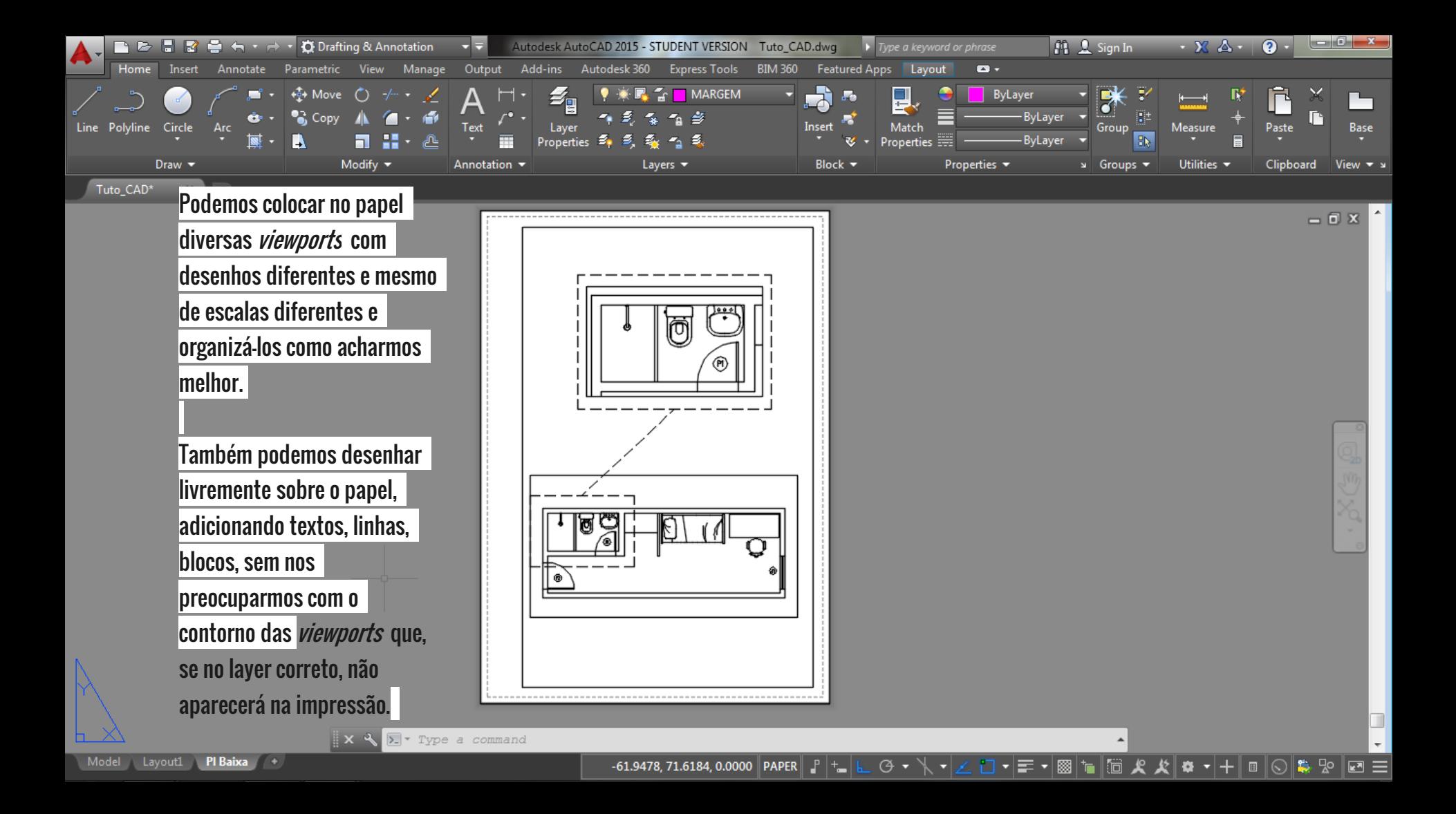

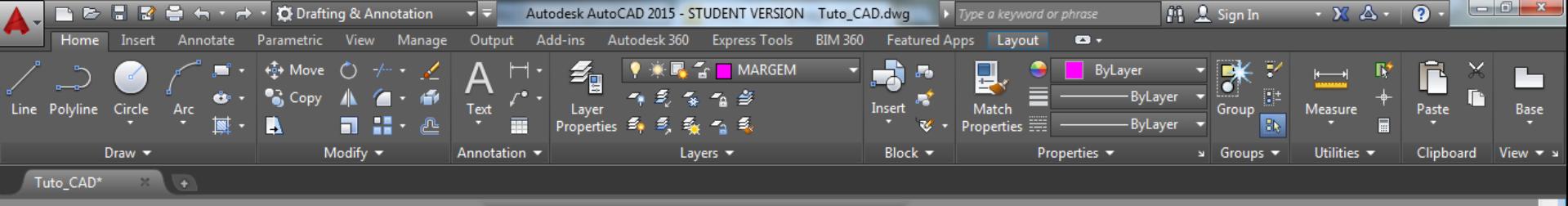

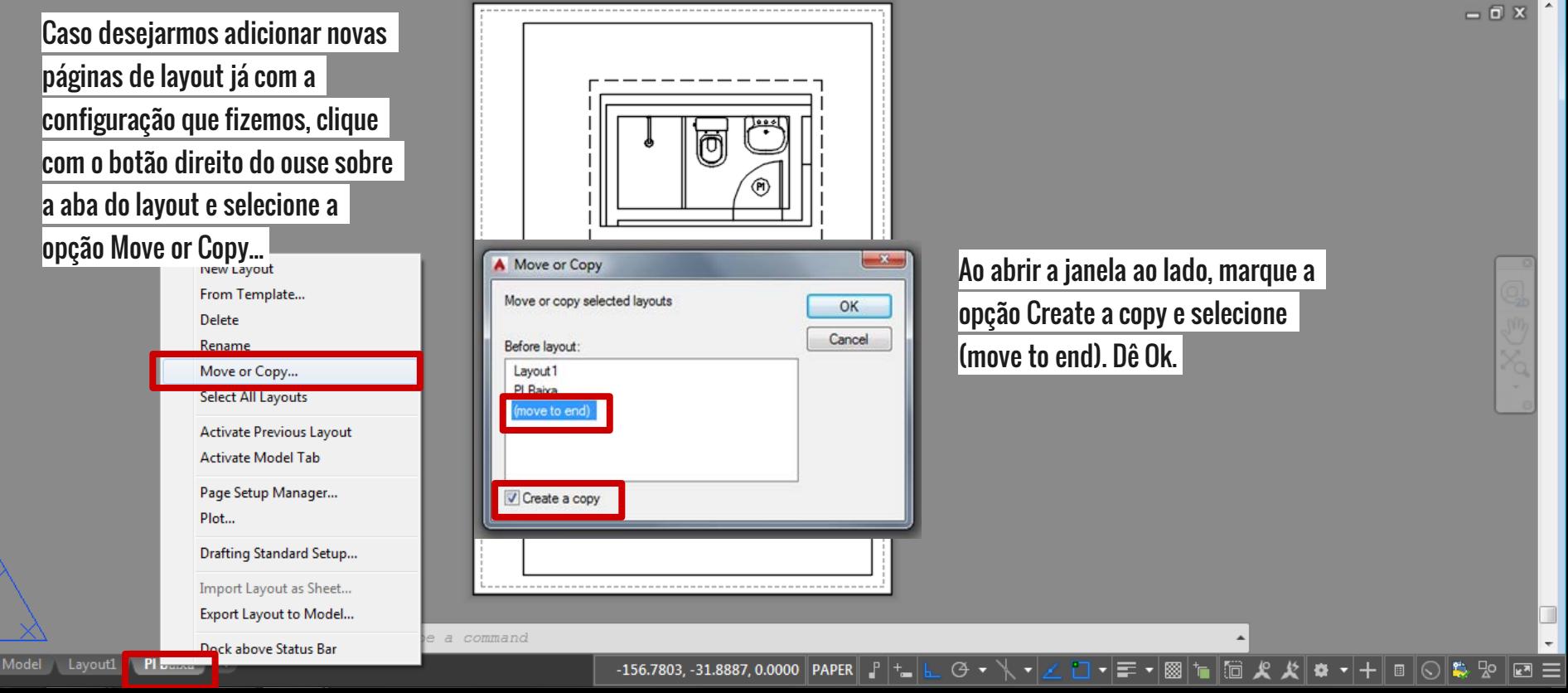

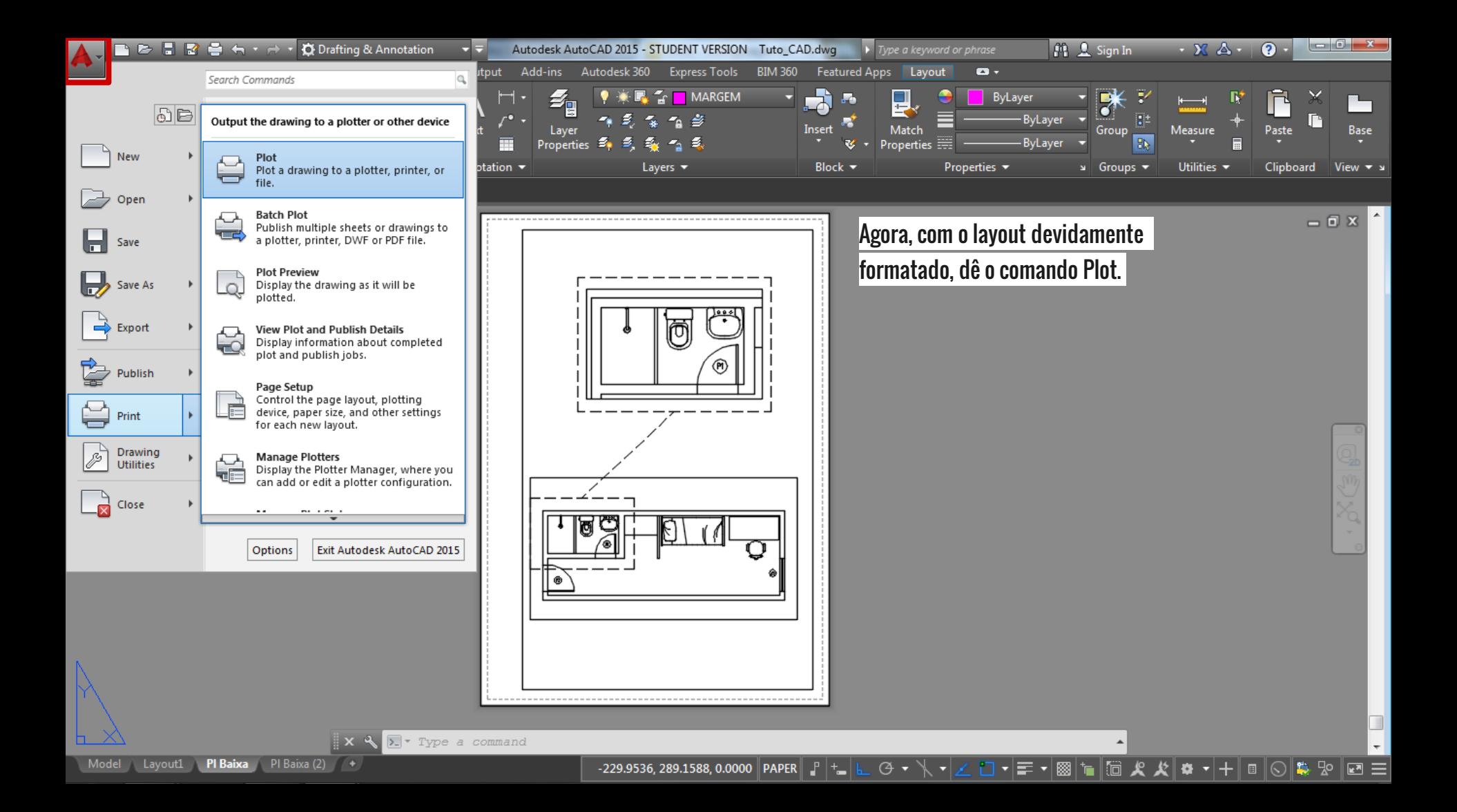

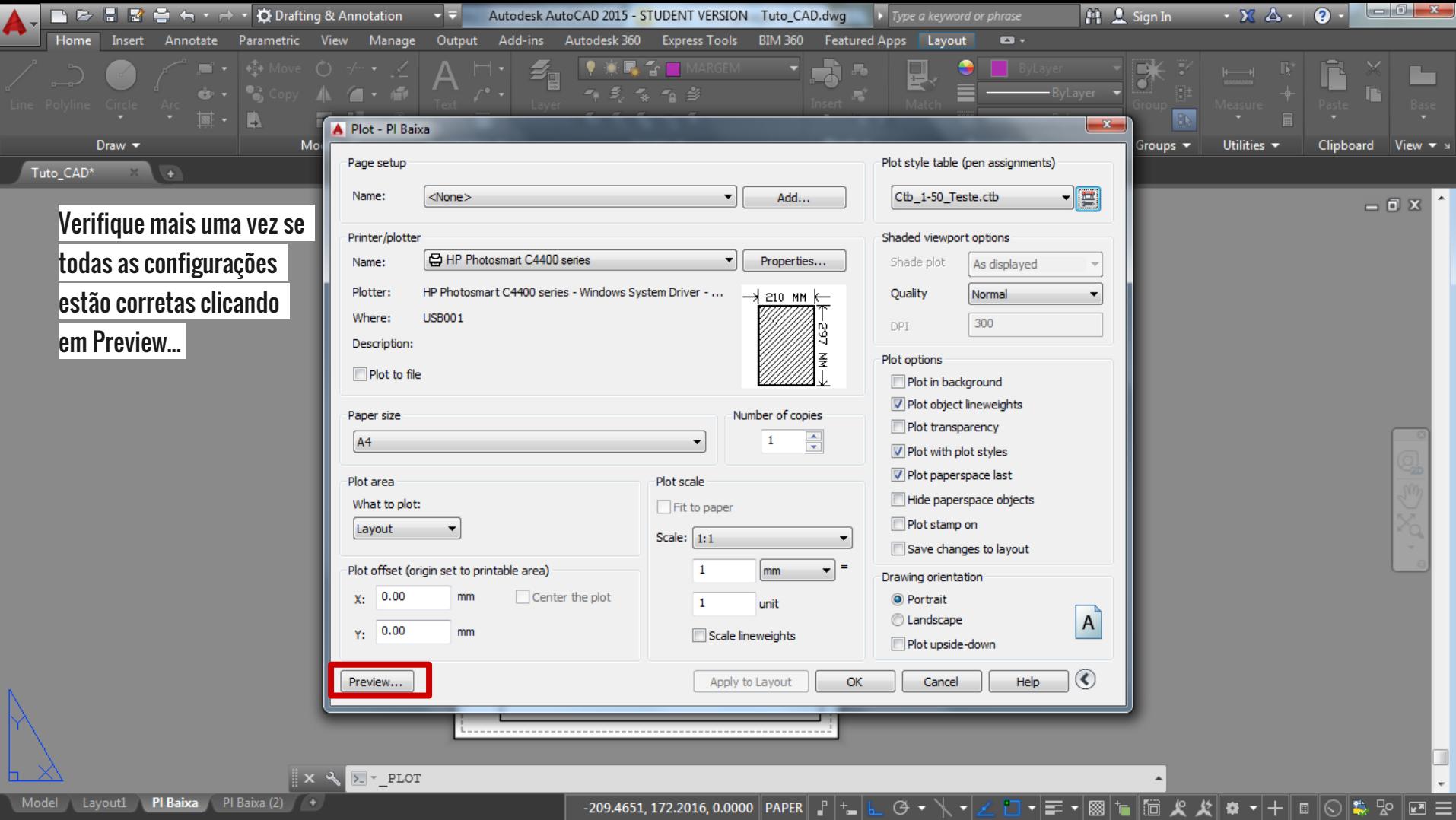

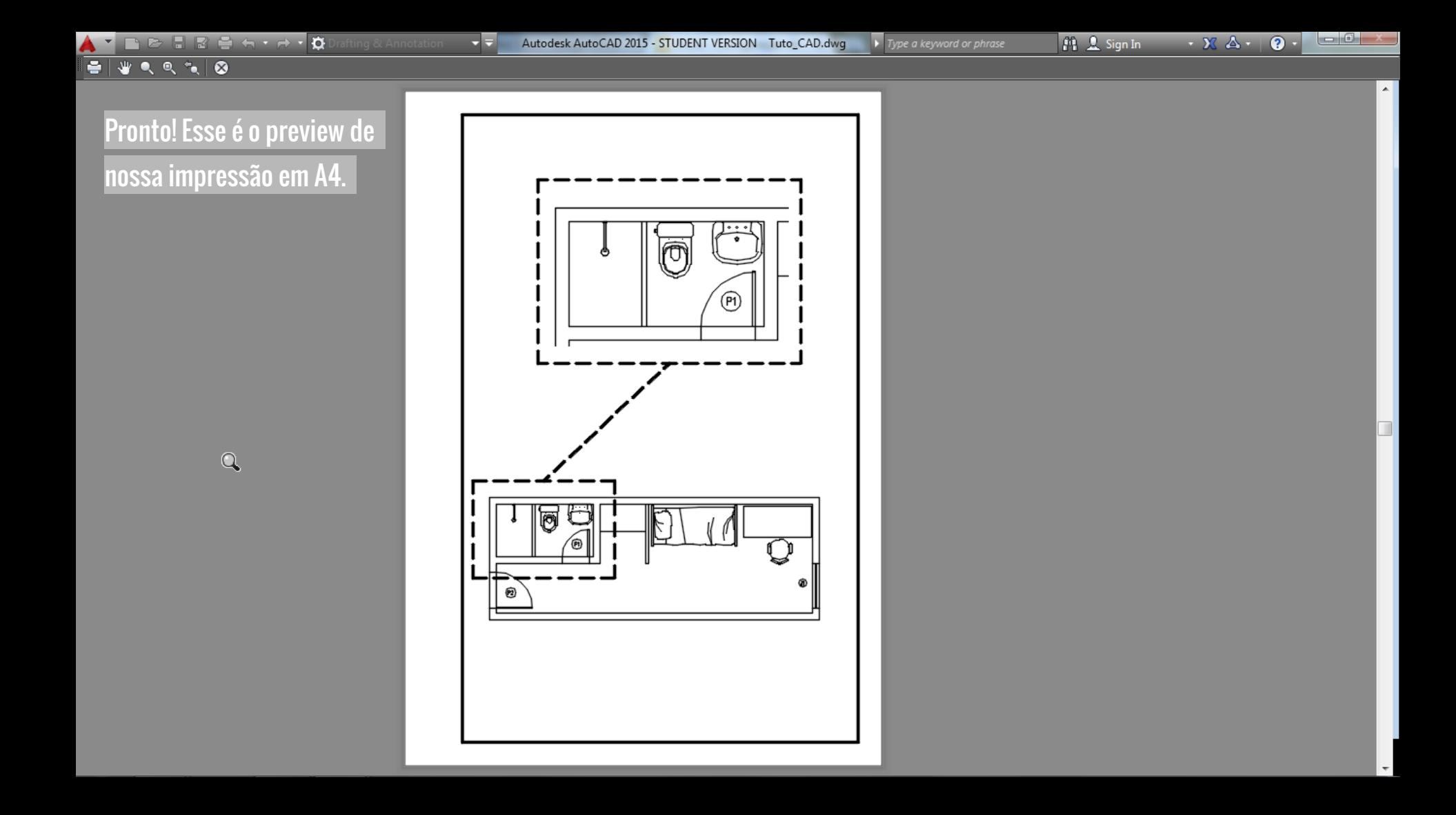